# **Android aplikacija za slušanje radio prijenosa TV radio UNIOS ETFOS**

## **Relota, Marko**

**Undergraduate thesis / Završni rad**

**2017**

*Degree Grantor / Ustanova koja je dodijelila akademski / stručni stupanj:* **Josip Juraj Strossmayer University of Osijek, Faculty of Electrical Engineering, Computer Science and Information Technology Osijek / Sveučilište Josipa Jurja Strossmayera u Osijeku, Fakultet elektrotehnike, računarstva i informacijskih tehnologija Osijek**

*Permanent link / Trajna poveznica:* <https://urn.nsk.hr/urn:nbn:hr:200:698733>

*Rights / Prava:* [In copyright](http://rightsstatements.org/vocab/InC/1.0/) / [Zaštićeno autorskim pravom.](http://rightsstatements.org/vocab/InC/1.0/)

*Download date / Datum preuzimanja:* **2025-01-03**

*Repository / Repozitorij:*

[Faculty of Electrical Engineering, Computer Science](https://repozitorij.etfos.hr) [and Information Technology Osijek](https://repozitorij.etfos.hr)

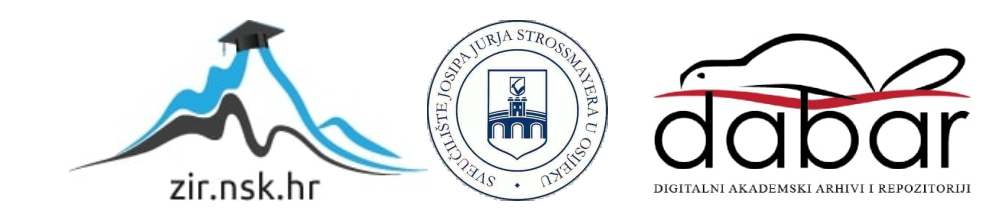

# **SVEUČILIŠTE JOSIPA JURJA STROSSMAYERA U OSIJEKU ELEKTROTEHNIČKI FAKULTET**

**Sveučilišni studij**

# **Android aplikacija za slušanje radio prijenosa TV radio UNIOS ETFOS**

**Završni rad**

**Marko Relota**

**Osijek, 2013. godina.**

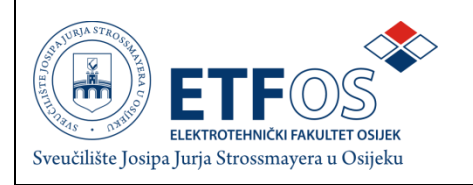

# **Obrazac Z1 - Obrazac za ocjenu završnog rada**

**Osijek,**

# **Odboru za završne i diplomske ispite**

# **Prijedlog ocjene završnog rada**

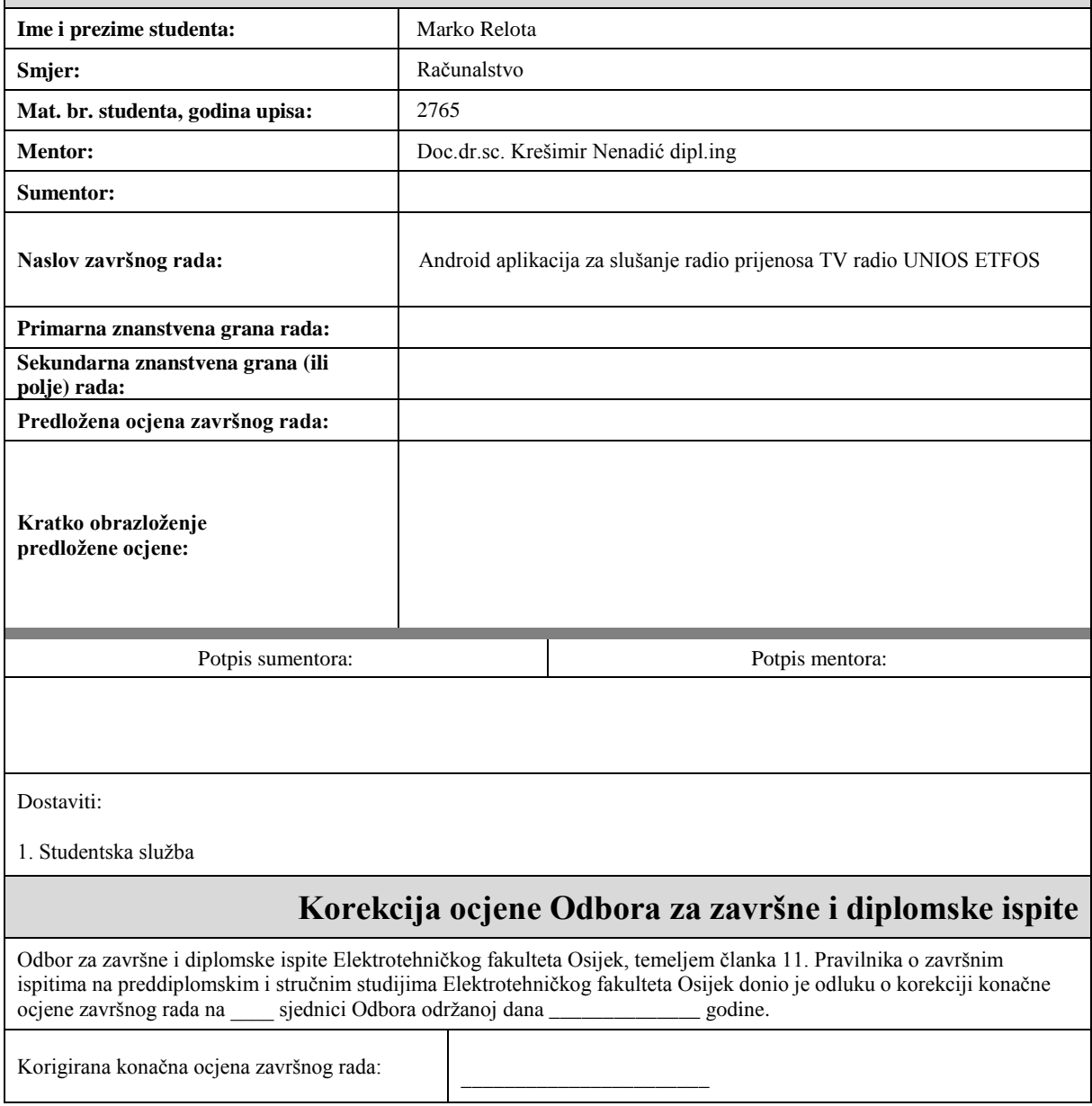

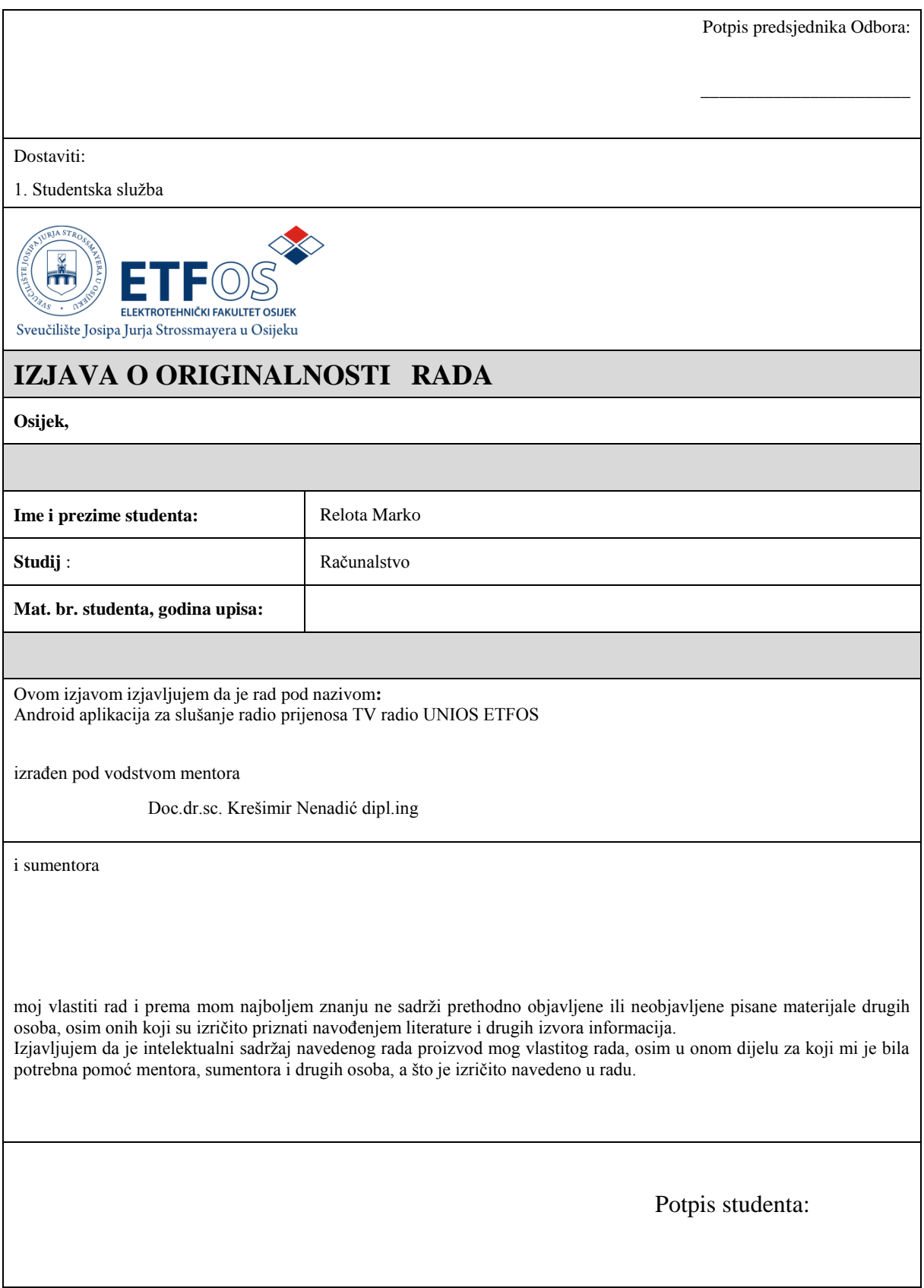

Sadržaj:

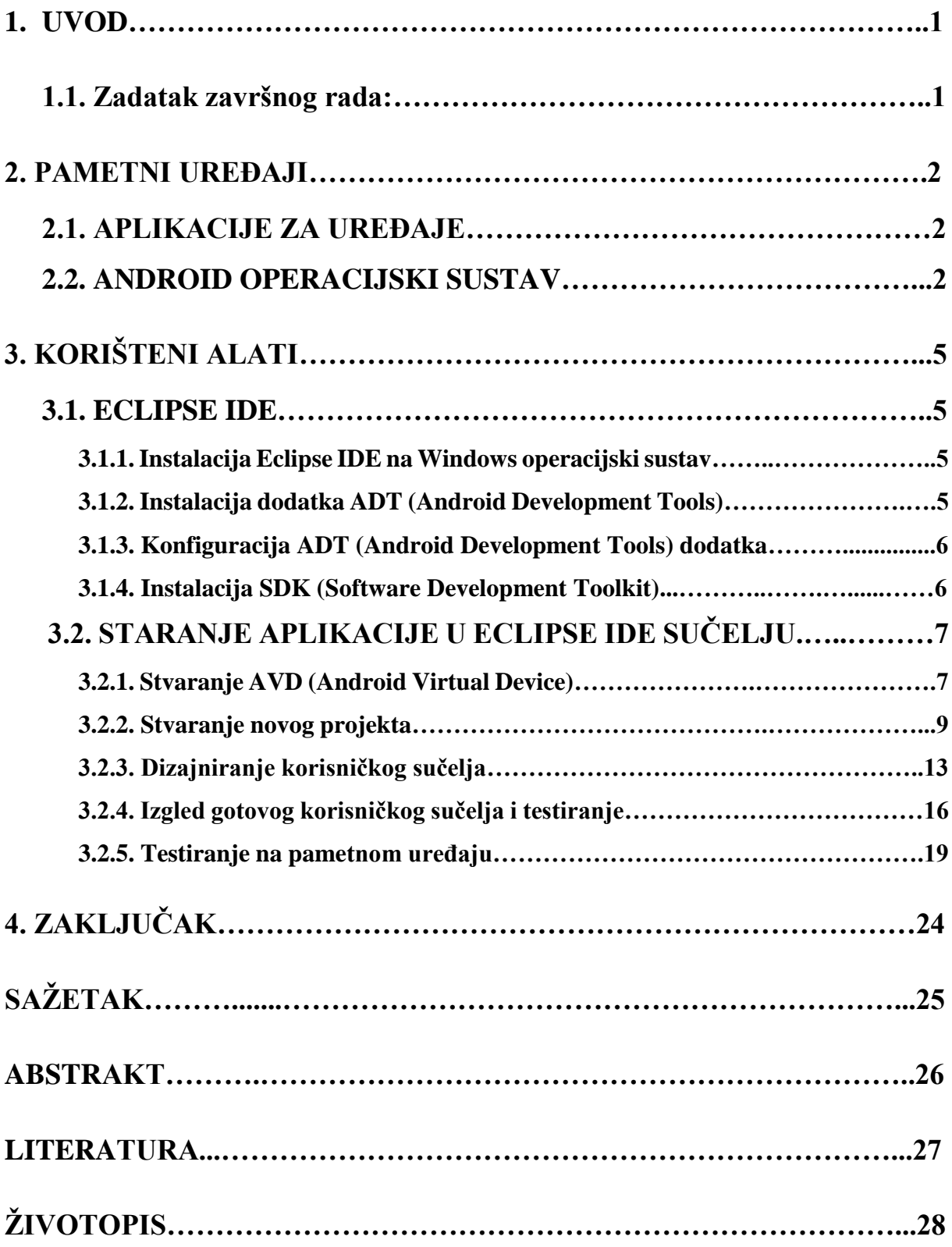

## **1. UVOD**

Sve više korisnika se odlučuje za uređaje s Android operacijskim sustavom, kao što su pametni mobiteli, tableti, računala pa čak i televizori, radi njegovog jednostavnog korištenja kao i sučelja otvorenog koda (eng. "*Open source project*"). Također se sve više programera okreće tom području programiranja radi brojnog tržišta. Mnogim aplikacijama potreban je Internet pristup što je dostupan skoro svugdje oko nas u obliku bežične mreže ili GSM/WCDMA, kao i aplikaciji za slušanje radio prijenosa TV radio UNIOS ETFOS programa.

## **1.1. Zadatak završnog rada:**

Zadatak završnog rada je izrada aplikacije pomoću koje če korisnici mobilnog uređaja s Android operacijskog sustava moći slušati radio prijenos TV radio UNIOS ETFOS programa. Dizajnirati sučelje za aplikaciju te ga povezati s funkcionalnim dijelovima aplikacije. Alati za izradu aplikacije: Eclipse, Gimp. Koristeni su isključivo alati otvorenog koda. Ideja je bila slušateljima radio prijenos TV radio UNIOS ETFOS programa pružiti mogučnost slušanja radio prijenosa dok nisu vezani za računalo i s time omogučiti prijenosnu mogučnost slušanja i samim time povečati broj slušatelja.

### **2. PAMETNI UREĐAJI**

Današnja tehnologija promijenila je stari mobilni uređaj, koji je služio za zvanje i slanje SMS poruka, svojim prvobitnim aplikacijama te se probila ideja "bilo kada, bilo gdje" što je povečalo korištenje uređaja uvođenjem brojnih Internet aplikacija kao i sve većim zahtjevima korisnika te je tako nastao pametni telefon. Današnji pametni uređaji imaju sve jače performanse, što se čak može usporediti s računalom, kojeg pokreću jake dvije, četiri pa čak i više jezgri.

### **2.1. APLIKACIJE ZA UREĐAJE**

Mobilne aplikacije s vremenom postaju zahtjevnije od prvobitnih aplikacija kao što su kalkulator, kalendar i slične. Uvođenje pristupa Internetu na mobilnim uređajima dovodi do brojnih aplikacija koje omogućuju Internet pretraživanje. Nedostatak su bile ne optimizirane Internet stranice koje su neprilagođenom rezolucijom spriječavale pa čak i odbijale korisnike od korištenja istih. Pojavom društvenih mreža i raznih Internet stranica, povečala se potražnja raznih aplikacija te se tako razvojem novih aplikacija korisnicima želi ponudit veći izbor i lakši pristup Internet pretraživanju kao i komunikaciju na društvenim mrežama. Većina kompanija za novosti i društvene mreže imaju svoje aplikacije za pametne telefone koje su bazirane na raznim operacijskim sustavima kao što su Android, IOS i druge.

## **2.2. ANDROID OPERACIJSKI SUSTAV**

Android operacijski sustav stvoren je od tvrtke Google te je izrađen kao sustav otvorenog koda što znači da svatko može pristupiti kodu i po volji mijenjati te time ukloniti greške koje se mogu pojaviti. Samom činjenicom da je moguče mijenajti kod, programerima daje predonost kreiranja efikasnijih aplikacija i te veču ponudu za tržište. Operacijski sustav se sastoji od slojeva prikazanih na slici 2.2.1. Arhitektura Andorid operacijskog sustava.

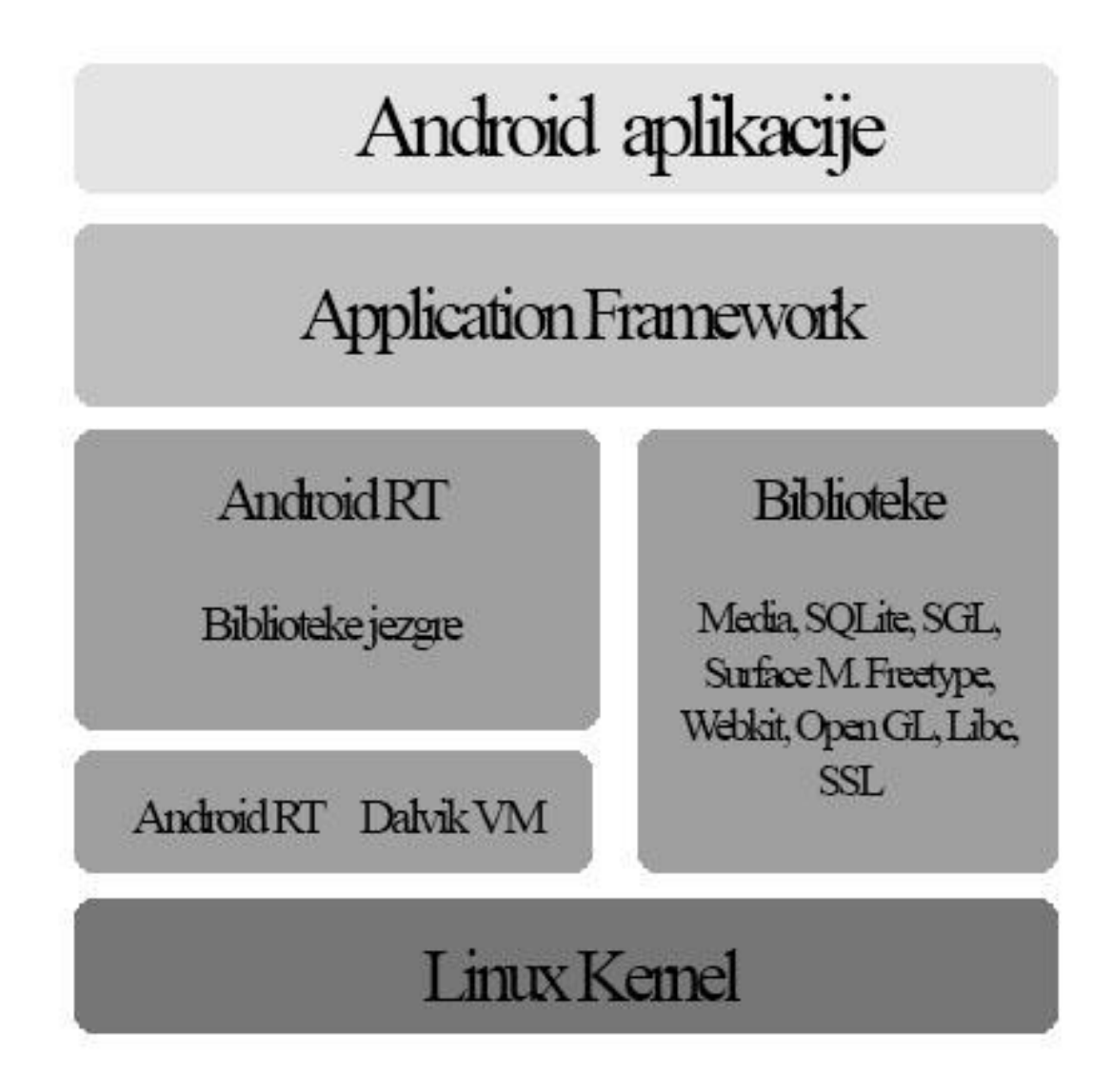

Slika 2.2.1. Arhitektura Android operacijskog sustava

Prvi sloj temeljen je na Linux jezgri inačici 2.6. koji služi za komunikaciju između hardvera i sofrvera. U sebi ima osnovne sustave koje služe za upravljanja procesa, upravljanja memorije, sigurnosti, mrežni stog i model upravitelja. Sloj Andorid RT (eng. "Android run time") sadrži skup osnovnih biblioteka koje nude brojnije mogučnosti programiranja s Java programskim jezikom. Sastoji se od dvije važne komponente koje čine Davlik VM (eng. "*Davlik Virtal Machine*") i glavne biblioteke (eng. "*Core Libraries*") , knjižice koja sadrži večinu jezgrenih knjižica programskog jezika Java. Sloj Dalvik VM služi za prebavicanje Java datoteke u ekstenziju .dex koja je optimizirana za što manju potrošnju memorije u samom uređaju. Sloj biblioteke (eng. "*Libraries*") sadržava C/C++ biblioteke koje koristi operacijski sustav.

Bibliotekama moguće je pristupiti preko aplikacijskog okvira (eng. "*Application Framework*") koji je povezan na sustav. Sloj aplikacijskog okvira (eng. "*Application Framework*") sastoji se od mehanizma za izradu aplikacija kreiranih za Android operacijski sustav. S time omogućeno je upravljanje programskim paketima, aktivnostima aplikacije, pozivima, prozorima, resursima, korištenje podataka od više različitih aplikacija, dohvačanje i korištenje trenutne lokacije korisnika, prikaz obavijesti te baza pogleda koji mogu biti korišteni za dizajn aplikacije. Na vrhu je sloj Android aplikacija koji dozvoljava korisnicima Andorid operacijskog sustava korištenje svih dostupnih aplikacija iz samoga uređaja. Korisnicima pružen je velik izbor svih aplikacija, kako besplatnih tako i plativih na stranicama Andorid trgovine koje se mogu pronaći na linku<https://play.google.com/store> za koji je potreban Google račun koji se poveže s vašim pametnim uređajem.

# **2. KORIŠTENI ALATI**

Korišteni su isključivo alati otvorenog koda (eng. "*open source*". To omogućava korištenje svih alata bez potrebe licenciranja.

## **3.1. ECLIPSE IDE**

Programiranje za Android operacijski sustav koristi se programski jezik JAVA. Programiranje u programskom jeziku Java zahtjeva alat kao što su Eclipse IDE, NetBeans i drugi. NetBeans koristi sučelje jednostavno za korištenje ali Eclipse IDE sadrži bolju podršku za programiranje aplikacija za Andorid operacijski sustav. Eclipse IDE u sebi sadrži sve potrebne dodatke kao što su na primjer Android SDK (eng. "*Software Development Kit*") koji je potreban za kreiranje Andorid aplikacija.

### **3.1.1. Instalacija Eclipse IDE na Windows operacijski sustav**

Pretraživanjem Interneta moguće je pronaći razne upute za instalaciju Eclipse IDE koji u sebi sadrži dodatak ADT (eng. "*Android Development Tools*"). Instalacija se vrši po jednostavnim uputama.

### **3.1.2. Instalacija dodatka ADT (eng. "Android Development Tools")**

Za instalaciju se koristi Update Manager u Eclipse IDE. Prvo je potrebno preuzeti dodatke, a postupak je opisan u slijedećim koracima:

- Pokrenuti Eclipse IDE, a zatim odabrati *Help* > *Install New Software*... .
- Kliknuti *Add* , u gornjem desnom kutu.
- U dijaloškom okviru *Add Repository*, u polje *Name* upisati "*ADT Plugin*", a u polje *Location* upisati poveznicu<http://developer.android.com/tools/sdk/eclipse-adt.html>
- Kliknuti *OK*.
- U dijaloškom okviru *Avaliable Software*, odabrati potvrdni okvir pored *Developer Tools*, a zatim kliknuti *Next* .
- U sljedećem prozoru, pokazat će se popis alata za preuzimanje. Kliknuti *Next* .
- Prikazat će se ugovor o licenci. Kliknuti *Finish* .

Kada instalacija završi, ponovo pokrenuti Eclipse IDE.

#### **3.1.3. Konfiguracija ADT (eng. "***Android Development Tools"***) dodatka**

Nakon preuzimanja ADT-a, potrebna je modifikacija ADT postavki u Eclipse IDE slijedeći korake:

- Odabrati *Window* > *Preferences*...
- Odabrati *Android* s lijeve strane ploče.
- Za SDK *Location* u glavnom panelu, kliknuti *Browse***...** i odabrati skinutu SDK mapu.
- Kliknite *Apply* , a zatim *OK* .

#### **3.1.4. Instalacija SDK (eng. "***Software Development Toolkit***")**

Instalacija SDK platforme u Eclipse IDE sustav potrebna je za programiranje i prevođenje aplikacija. Instalacija se vrši u sljedećim koracima:

- U Android SDK and AVD Manager odabrati Available Packages u lijevom panelu kao što je prikazano na slici. 3.1.4
- Kliknuti na strelicu pored kvadratića, za prikaz dostupnih komponenata za instalaciju.
- Odabrati barem jednu platformu za instalaciju i kliknuti Install Selected.

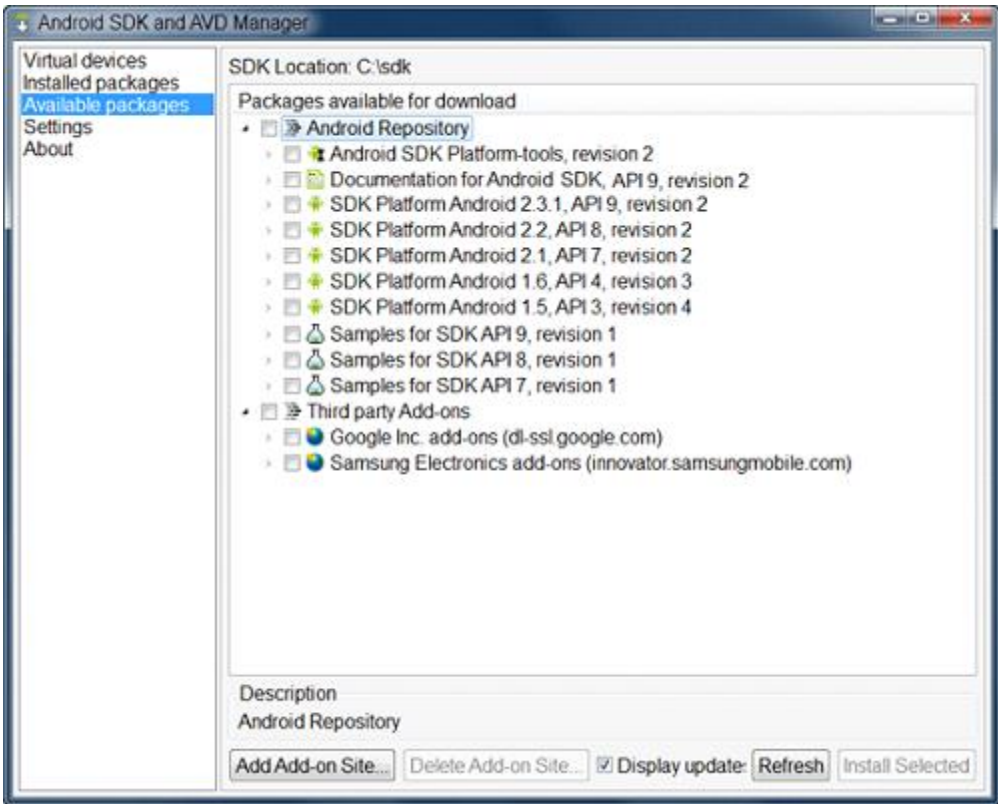

Slika 3.1.4. Andorid SDK i AVD manager

# **3.2. STARANJE APLIKACIJE U ECLIPSE IDE SUČELJU**

### **3.2.1. Stvaranje AVD (eng. "Android Virtual Device")**

Prije samog početka programiranja potrebo je stvoriti AVD u kojemu se konfigurira uređaj korišten u emulaciji.

Za stvaranje AVD-a:

- U Eclipse IDE odabrati *Window* > *Android Virtual Device Manager*.
- Zatim, Andorid Virtual Devices u lijevom izborniku, kao što je prikazano na slici 3.2.1.1.

| ×<br>õ<br>⊏<br>Android Virtual Device Manager                                   |                           |          |                  |       |                |
|---------------------------------------------------------------------------------|---------------------------|----------|------------------|-------|----------------|
| <b>Android Virtual Devices</b>                                                  | <b>Device Definitions</b> |          |                  |       |                |
| List of existing Android Virtual Devices located at C:\Users\Marko\.android\avd |                           |          |                  |       |                |
| <b>AVD Name</b>                                                                 | <b>Target Name</b>        | Platform | <b>API Level</b> | CPU/I | <br>New<br>l   |
| $\vee$ testni_uredaj                                                            | Android 2.3.3             | 2.3.3    | 10               | ARM ( | Edit<br>Delete |
|                                                                                 |                           |          |                  |       | Repair         |
|                                                                                 |                           |          |                  |       | Details        |
|                                                                                 |                           |          |                  |       | Start          |

Slika 3.2.1.1. Prikaz kreiranja novog AVD-a

- Kliknuti *New* te se pojavi *Create New AVD*.
- Upisati AVD-ovo ime kao npr. "testni\_uredaj".
- Popuniti podatke postavki uređaja za koji se želi testirati, kao što je prikazano na slici 3.2.1.2.
- Kliknuti na *OK* za potvrdu postavki.

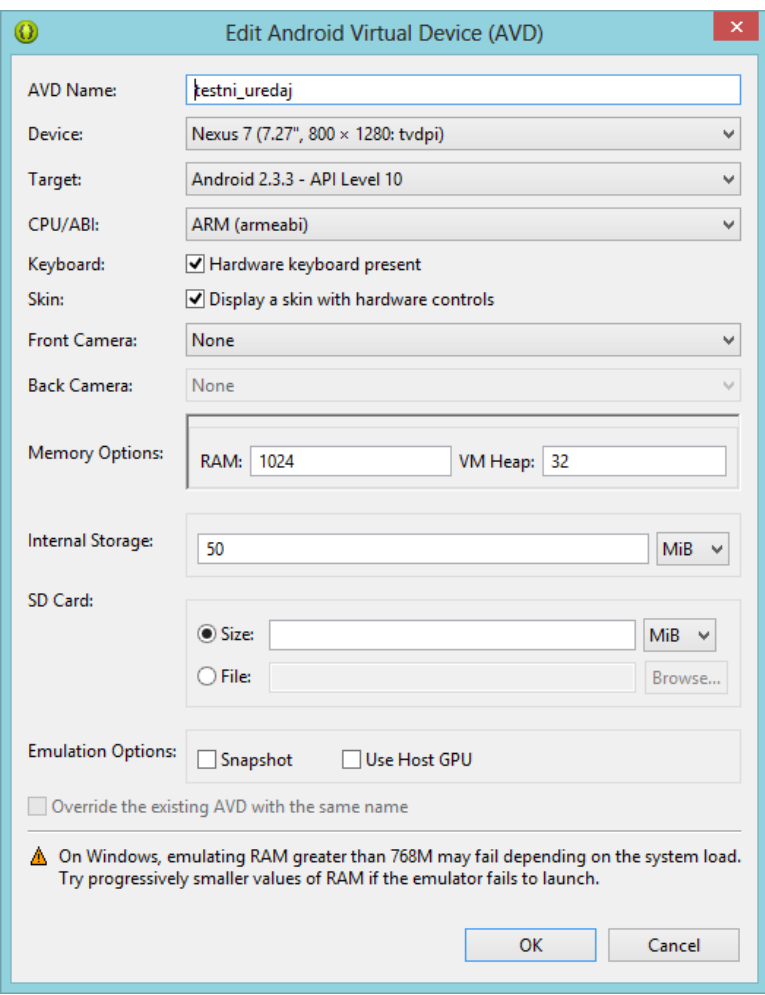

Slika 3.2.1.2. Postavljanje AVD konfiguracija

Kao što se može vidjeti koristi se Android inačica 2.3.3.. Razloga toga je što kreirane aplikacije u toj verziji mogu koristiti preko 96% Android uređaja iako imaju noviju inačicu što u obratnom slučaju nije poželjno. Za provjeru je dodan Android uređaj s inačicom 4.4.2.

#### **3.2.2. Stvaranje novog projekta**

Za stvaranje novog projekta u Eclipse IDE se slijede jednostavne upute:

- U Eclipse IDE odabrati *File* > *New* > *Project*. Ako su ADT dodaci za Eclipse IDE uspješno instalirani dobiveni dijalog bi trebao imati označenu mapu Android koja sadrži *Android Project* kao što je prikazano na slici 3.2.2.1.
- Odabrati *Android Application Project* i kliknuti na *Next*.

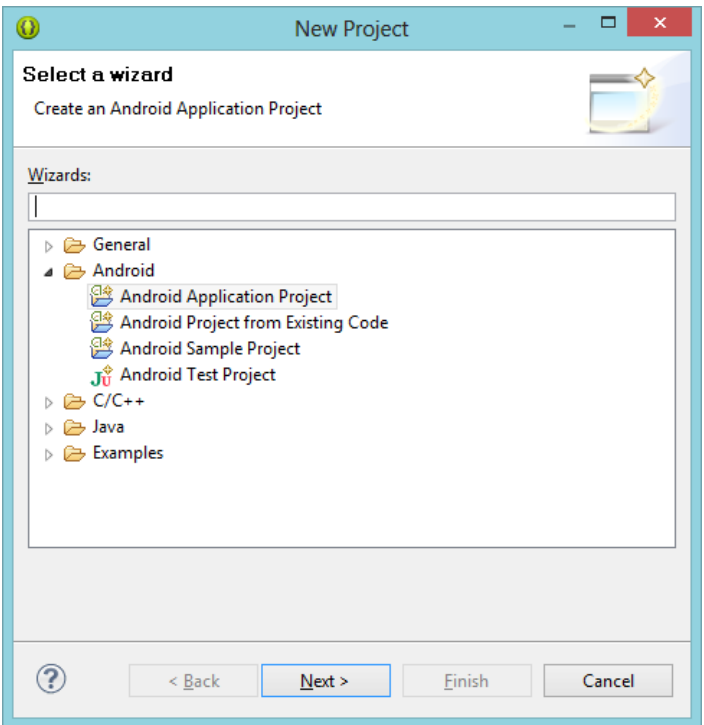

Slika 3.2.2.1. Prikaz prozora s novim projektom

 Ispunjavaju se detalji projekta sa vrijednostima, naprimjer kao što je prikazano na slici 3.2.2.2. gdje se odabire ime, najniža inačica te namijenjena inačica. Vrijednosti inačica su automatski podešene te ih je moguće mijenjati.

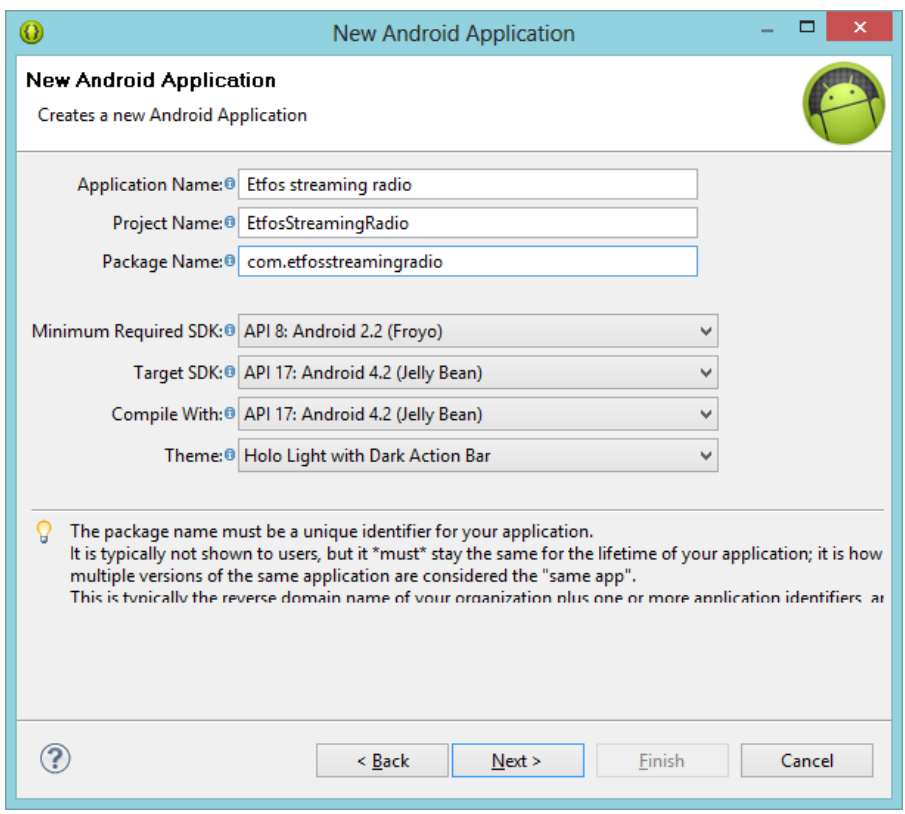

Slika 3.2.2.2. Prikaz novog projekata s popunjavanjem podataka za novu aplikaciju

- Odabrati *Next*.
- Zatim odabrati pojedinosti kao što su boja pozadine i kliknuti *Finish*

Nakon što se projekt otvorio prikazan je u izborniku projekta (eng. "*Project Explorer*") s lijeve strane prozora kao što je prikazano na slici 3.2.2.3. koji u sebi sadrži napisan program "*Hello World*" što upućuje da program radi.

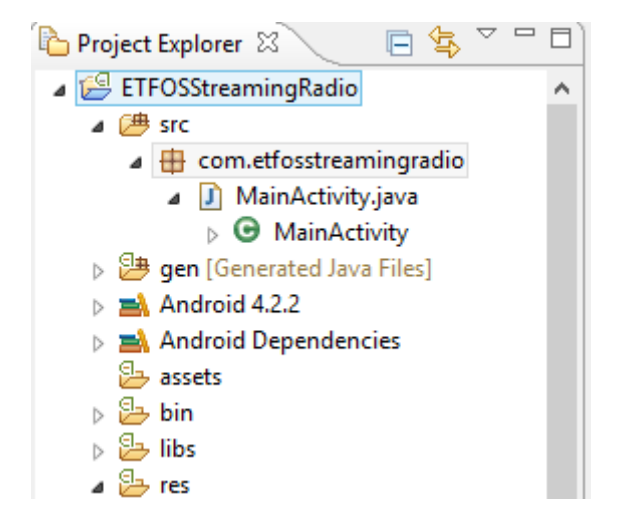

#### Slika 3.2.2.3. Prikaz otvorenog projekta

Ako se otvori *MainActivity.java* datoteka koja se nalazi u *ETFOSStreamingRadio*> *src*> *com.etfosstreamingradio* kod izgleda ovako:

**package** com.etfosstreamingradio;

```
import android.os.Bundle;
import android.app.Activity;
import android.view.Menu;
public class MainActivity extends Activity 
\left\{ \right.@Override
        protected void onCreate(Bundle savedInstanceState) {
                 super.onCreate(savedInstanceState);
                 setContentView(R.layout.activity_main);
        }
        @Override
        public boolean onCreateOptionsMenu(Menu menu) {
                 getMenuInflater().inflate(R.menu.main, menu);
                 return true;
        }
}
```
Uočljivo je da je kod temeljen na *Activity* klasi koja služi za izvršavanje radnji. Metoda *onCreate ( )* poziva Android operacijski sustav kada njegova *Activity* započne. To je mjesto gdje se treba podesiti korisničko sučelje. *Activity* ne treaži korisničko sučelje ali ipak postoji potreba za njime. U aplikaciji za radio prijenos TV radio UNIOS Etfos activity pokreće radio stream sa streaming linka<http://radio.unios.hr/>

**public class** HomeActivity **extends** Activity **implements** OnClickListener {

**private final static** String *RADIO\_STATION\_URL* = "http://radio.etfos.hr:8000/radioetfos.mp3";

Svaka Android aplikacija mora sadržavati *AndroidMainfest.xml* datoteku koji prikazuje osnovne informacije o aplikaciji za Android sustav koje su potrebne za pokretanje aplikacije.

Ako se otvori *AndroidMainfest.xml* datoteka koja se nalazi u *ETFOSStreamingRadio*> kod izgleda ovako:

```
<?xml version="1.0" encoding="utf-8"?>
<manifest xmlns:android="http://schemas.android.com/apk/res/android"
    package="com.trz.proba.streaming"
    android:versionCode="1"
    android:versionName="1.0">
   <uses-sdk android:minSdkVersion="3" />
   <uses-permission android:name="android.permission.INTERNET"></uses-permission>
   <application android:icon="@drawable/icon" android:label="@string/app_name">
     <activity android:name="com.trz.proba.streaming.HomeActivity"
           android:label="@string/app_name">
       <intent-filter>
          <action android:name="android.intent.action.MAIN" />
          <category android:name="android.intent.category.LAUNCHER" />
       </intent-filter>
     </activity>
   </application>
</manifest>
```
### **3.2.3. Dizajniranje korisničkog sučelja**

Ideja dizajna za aplikaciju temelji se na jednostavnom i brzom pristupu slušanja radio prijenosa TVradio UNIOS Etfos emisije. Aplikaciju možemo nazvati programskim korisničkim sučeljem što znači da je korisničko sučelje aplikacije konstruirano i izrađeno direktno u izvornom kodu. Za primjer može se uzeti tipku "Sviraj" koja je konstruirana kodom:

```
 <Button
    android:id="@+id/buttonPlay"
    android:layout_width="wrap_content"
    android:layout_height="wrap_content"
    android:layout_weight="1"
    android:text="Sviraj" >
  </Button>
```
a grafički oblik možemo vidjeti na slici 3.2.3.1..

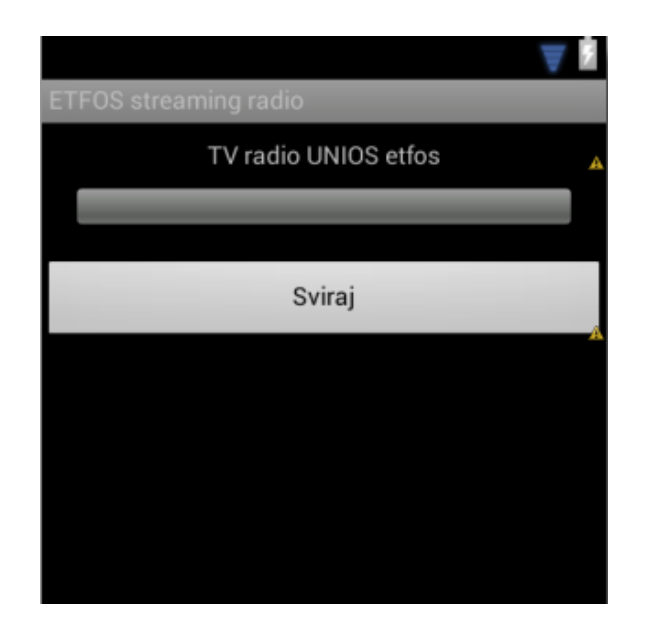

Slika 3.2.3.1. Grafički prikaz tipke Sviraj

Prilikom pritiska na tipku "*Sviraj*" pokreće se *Activity* klasa, koja je opisana u poglavlju 3.2.2.. Klasa koja pokreće radio prijenos TV radio UNIOS Etfos emisiju. Potvrdu o početku prijenosa dobivamo kratkom porukom "*Sviram ;)"* koja se prikaže u koliko program započinje.

```
private void startPlaying() 
{
        buttonStopPlay.setEnabled(true);
        buttonPlay.setEnabled(false);
        playSeekBar.setVisibility(View.VISIBLE);
        player.prepareAsync();
        player.setOnPreparedListener(new OnPreparedListener() {
                 public void onPrepared(MediaPlayer mp) {
                         player.start();
                         buttonRecord.setEnabled(true);
                         Toast.makeText(HomeActivity.this, "Sviram ;)", 5000).show();
                 }
        });
}
```
Poruka "Sviram ;)" ima drugu ulogu u samome programu. Služi za potvrdu valjanosti prijenosa programa TV radio UNIOS Etfos emisije. U koliko se ne pojavi poruka "Sviram ;)" dogodila se greška u samom prijenosu zbog nedostatka Internet veze. Potrebno je provjeriti je li pametni uređaj ispravno spojen na bežičnu mrežu ili na mobilni internet ukoliko se koristi. Poruku "*Sviram* ;)" može se vidjeti na slici 3.2.3.2.

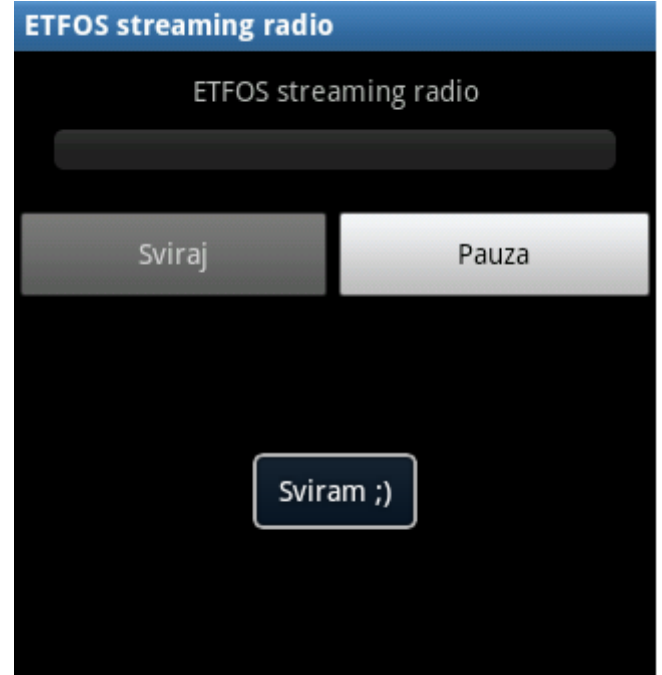

Slika 3.2.3.2. Poruka "Sviram;)" ispisana prilikom pokretanja prijenosa

Isto tako prilikom zaustavljanja prijenosa TV radio UNIOS Etfos programa, prilikom stiskanja tipke "Pauza" izbaci se poruka da je zaustavljeno u obliku "Pauza" prikazano kodom:

```
private void stopPlaying() 
{
        if (player.isPlaying()) {
                 player.stop();
                 player.release();
                 initializeMediaPlayer();
        }
        buttonPlay.setEnabled(true);
        buttonStopPlay.setEnabled(false);
        playSeekBar.setVisibility(View.INVISIBLE);
        buttonRecord.setEnabled(false);
        buttonStopRecord.setEnabled(false);
        Toast.makeText(HomeActivity.this, "Pauza", 5000).show();
        stopRecording();
}
```
Poruka je vidljiva na slici 3.2.3.3.

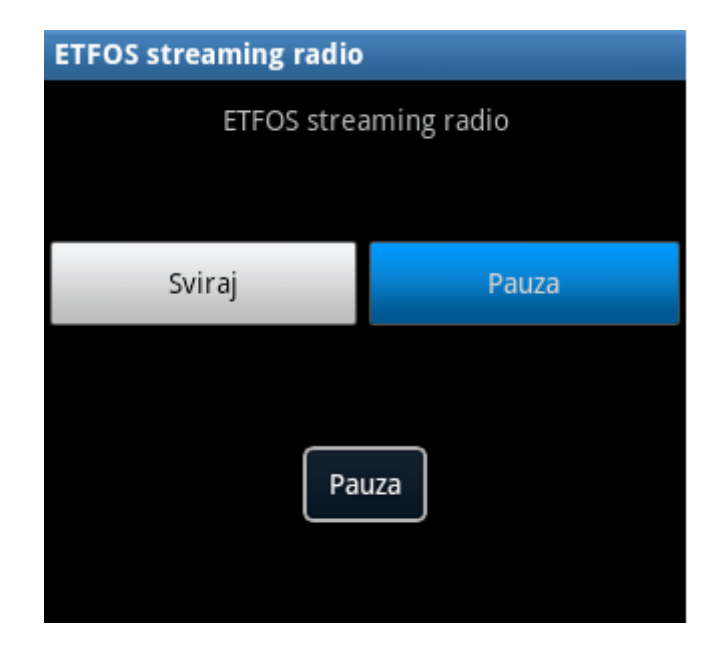

Slika 3.2.3.3. Poruka "Pauza" za proces prekida prijenosa

#### **3.2.4. Izgled gotovog korisničkog sučelja i testiranje**

Prilikom pokretanja emulatora vidljiv je Android operacijskim sustavom čije su postavke prethodno podešene na Android inačicu 4.1 imenom *Jelly Bean* kao što je vidljivo na slici 3.2.1.2. Slika 3.2.4.1. prikazuje emulator Android operacijskog sustava inačice 4.1.0. koji je podešen na najmanju podržanu inačicu 2.2.0. jer većina aplikacija napravljen za tu inačicu radi i za novije inačice, tako i aplikacija za radio prijenosa TV radio UNIOS Etfos.

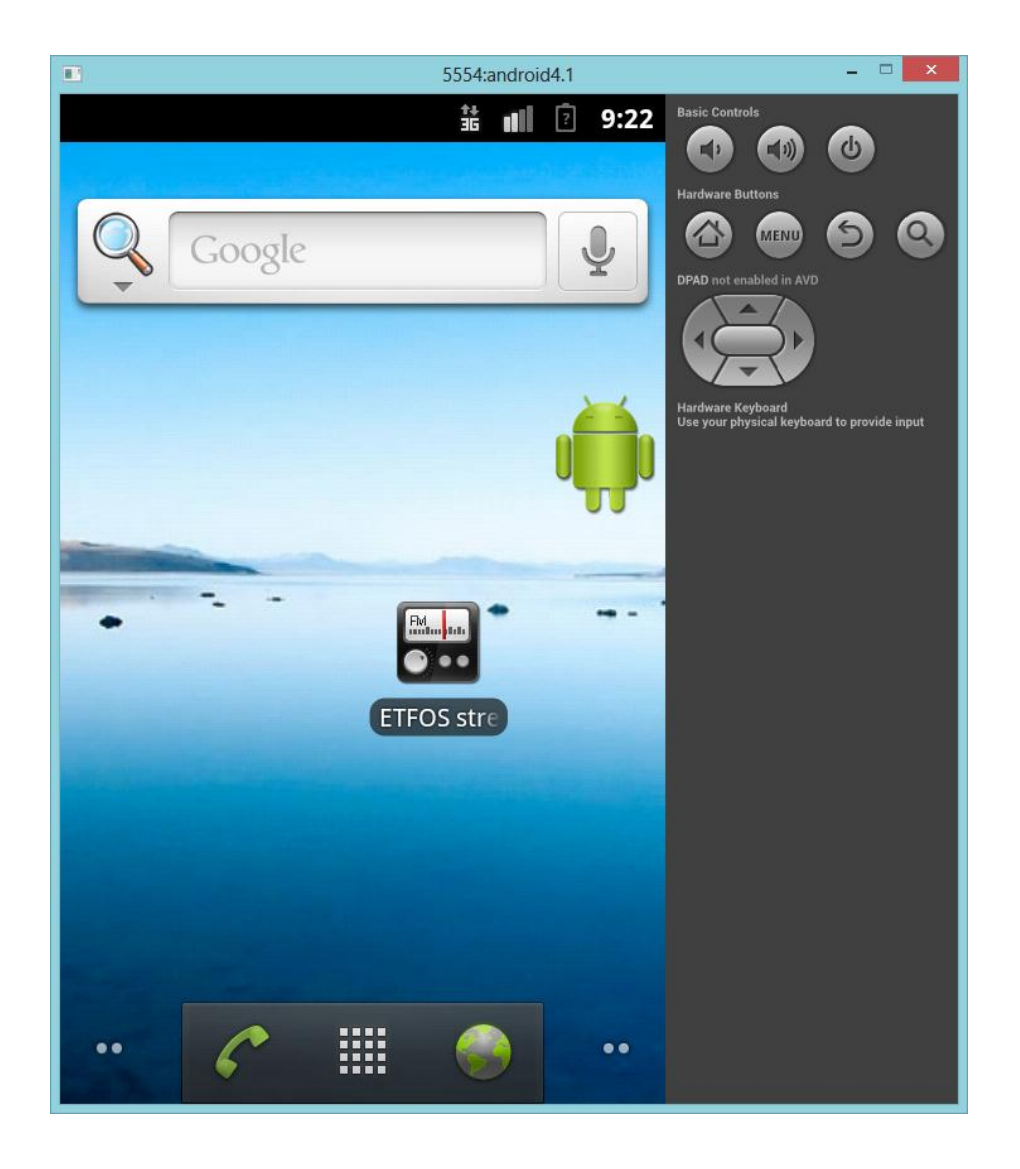

Slika 2.3.4.1. Android operacijski sustav inačica 4.1.0 u emulatoru

Prilikom pokretanja aplikacije, prikazano slikom 2.3.4.2., dobije se kratka poruka za dobrodošlicu u obliku "*Dobrodošli*" koja upučuje na ispravanos pokretanja aplikacije. Prilikom testiranja aplikacije vidljivo je jednostavno sučelje s tipkama za pokretanje radio prijenosa, tipku za zaustavljanje radio prijenosa te kao dodatak dodana je opcija za snimanje i prekid snimanja prijenosa koju sprema u .mp3 formatu s putanjom na memorijsku karticu u uređaju.

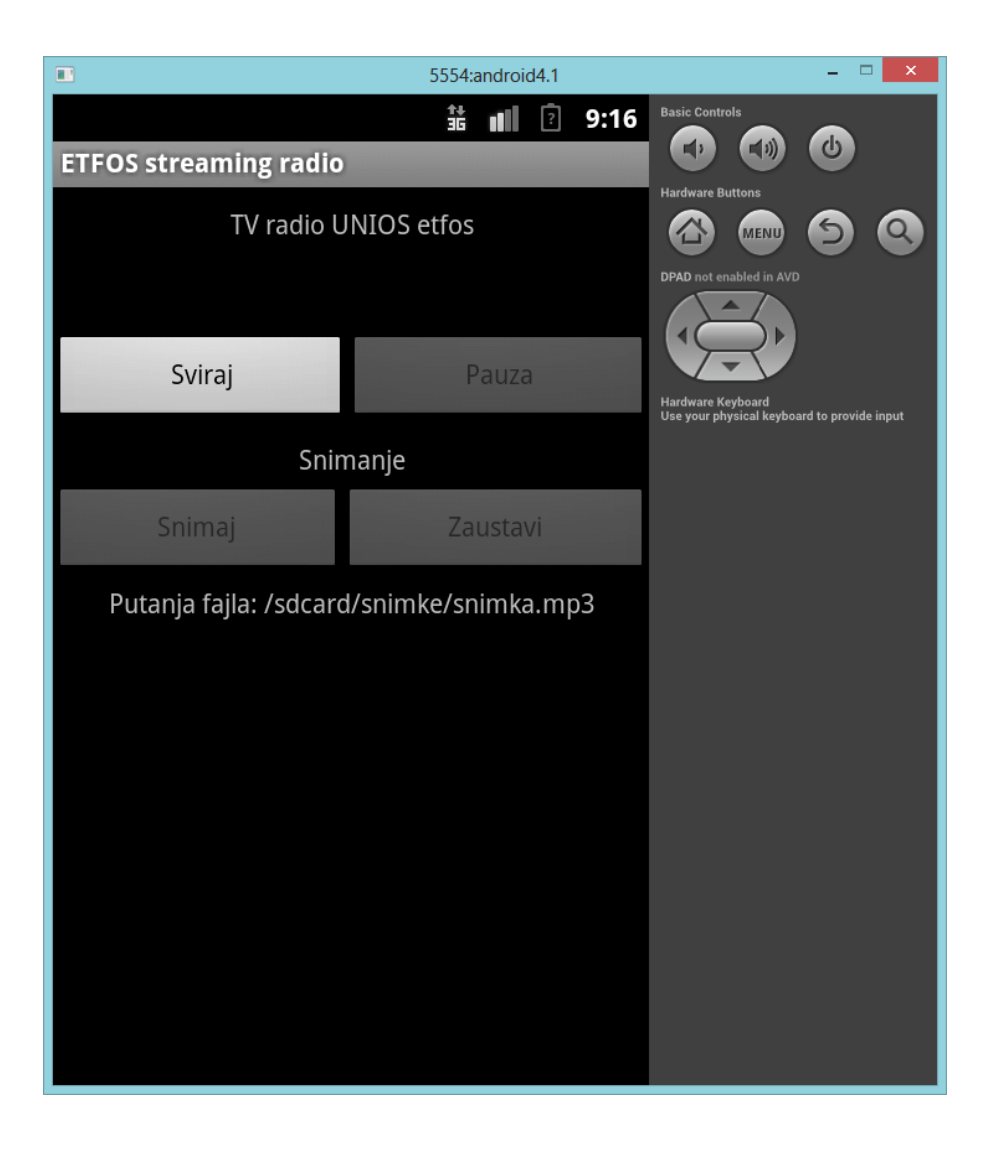

Slika 2.3.4.2. Emulacija aplikacije TV radio UNIOS Etfos

Tijekom radio prijenosa TV radio UNIOS Etfos programa, korisnici aplikacije mogu snimiti bilo koju pjesmu koja trenutno svira pomoću tipke "*Snimaj*" , koja je vidljiva na slici 2.3.4.2., prikazana kodom:

```
private void startRecording() {
        BufferedOutputStream writer = null;
        try {
                URL url = new URL(RADIO_STATION_URL);
                URLConnection connection = url.openConnection();
                final String FOLDER_PATH = Environment
                                        .getExternalStorageDirectory().getAbsolutePath()
                                + File.separator + "snimke";
                File folder = new File(FOLDER_PATH);
                if (!folder.exists()) {
                        folder.mkdir();
                }
                writer = new BufferedOutputStream(new FileOutputStream(new File(
```

```
FOLDER_PATH + File.separator + "snimka.mp3")));
recordingStream = connection.getInputStream();
final int BUFFER_SIZE = 100;
byte[] buffer = new byte[BUFFER_SIZE];
while (recordingStream.read(buffer, 0, BUFFER_SIZE) != -1
        && isRecording) {
        writer.write(buffer, 0, BUFFER_SIZE);
        writer.flush();
}
```
}

Snimljeni podatci se spremaju na memorijsku karticu gdje ih je moguće bilo kada i bilo gdje ponovno poslušati kao i podijeliti s drugima.

## **3.2.5. Testiranje na pametnom uređaju**

Aplikacija je testirana na uređaju Samsung Galaxy model GT-6500D s inačicom 2.3.3. Na slici 3.2.5.1. je vidljiva aplikacija koja se nalazi u izborniku pametnog telefona.

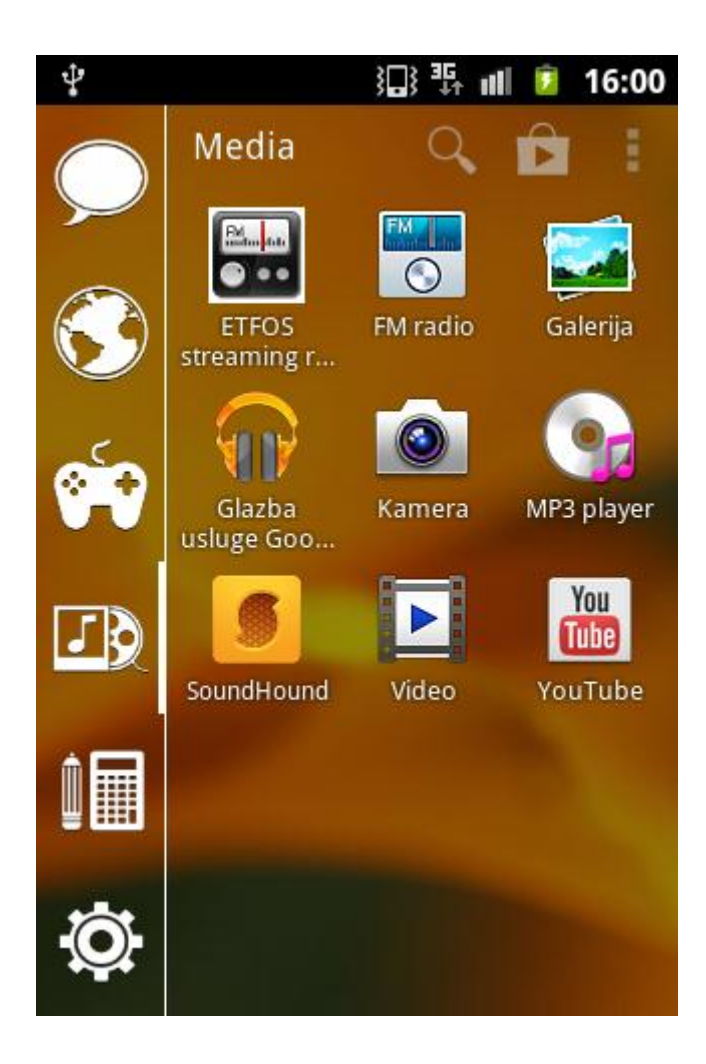

#### Slika 3.2.5.1. Prikaz ikone aplikacije TV radio UNIOS Etfos u izborniku

Na slici 3.2.5.2. prikazana je poruka dobrodošlice prilikom pokretanja aplikacije te jednostavan i brz preglednik aplikacije TV radio UNIOS Etfos. U izborniku tipka "Sviraj" ima svjetliju boju. Time je označeno kako je samo nju moguće stisnuti da bi uspostavili prijenos TV radio UNIOS Etfos emisije te tako aktivirati i ostale tipke.

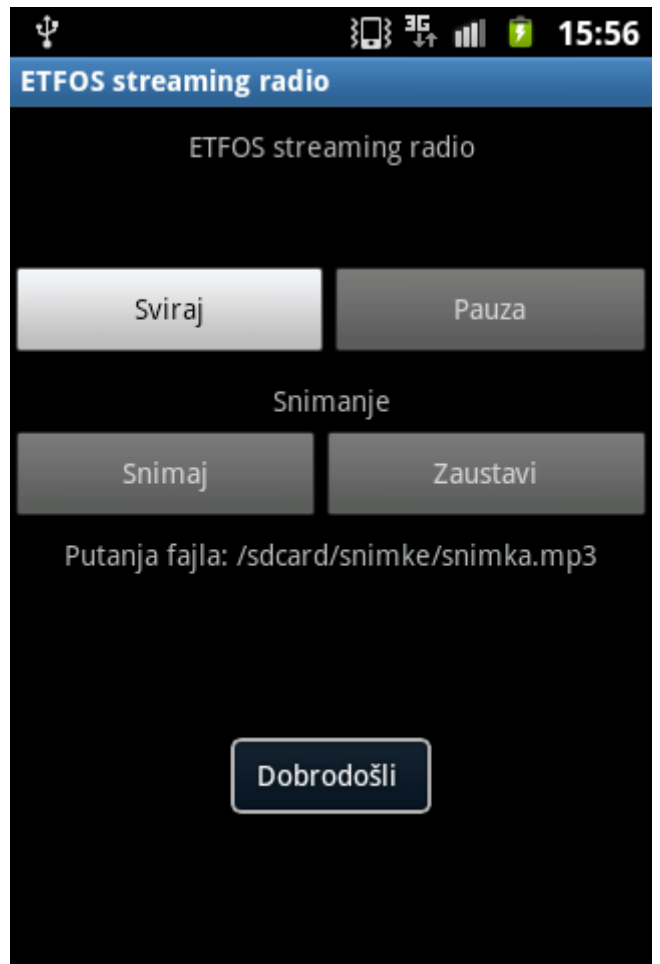

Slika 3.2.5.2. Početni zaslon aplikacije

Prilikom pritiska tipke "Sviraj", prikazana na slici 3.2.5.3., vidljiva je poruka uspostavljenog prijenosa porukom "*Sviram* ;)". Vidljiva je promjena boje tipki, te mogućnost primjene drugih tipki, kao što su opcije "Pauza" koja zaustavlja prijenos i opcija "Snimaj" kojom je moguće snimiti emisiju.

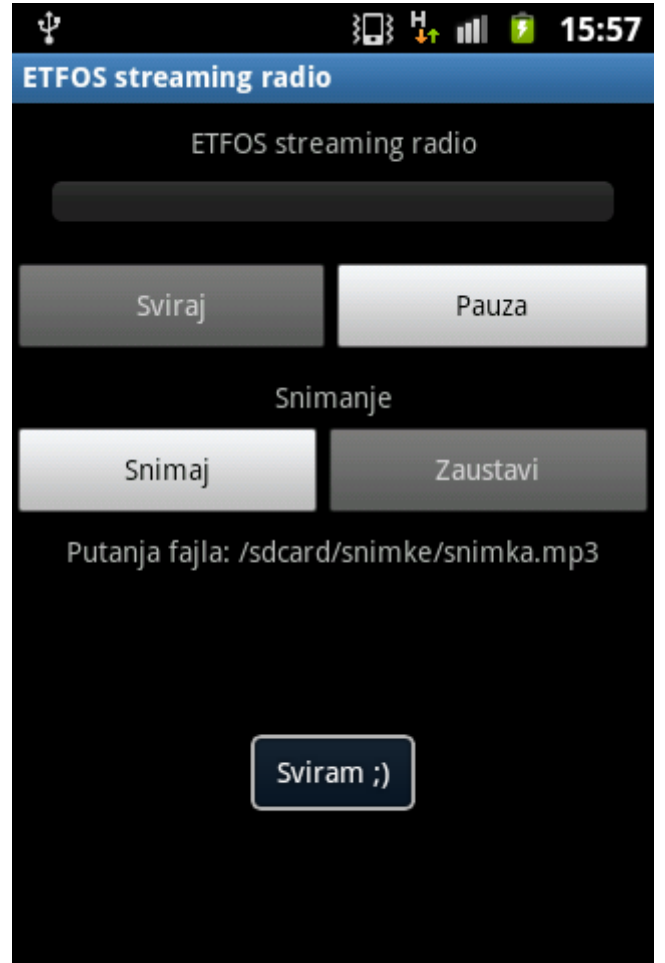

Slika 3.2.5.3. Prikazuje početak prijenosa prijenosa TV radio UNIOS Etfos emisije

Na slici 3.2.5.4. prikazan je početak snimanja trenutne radio emisije. Može se uočiti da je omogučena opcija za zaustavljanje snimanja označena tipkom "Zaustavi" koja automatski sprema snimak na lokaciju memorijske kartice. Putanja datoteke prikazana je i na samoj aplikaciji.

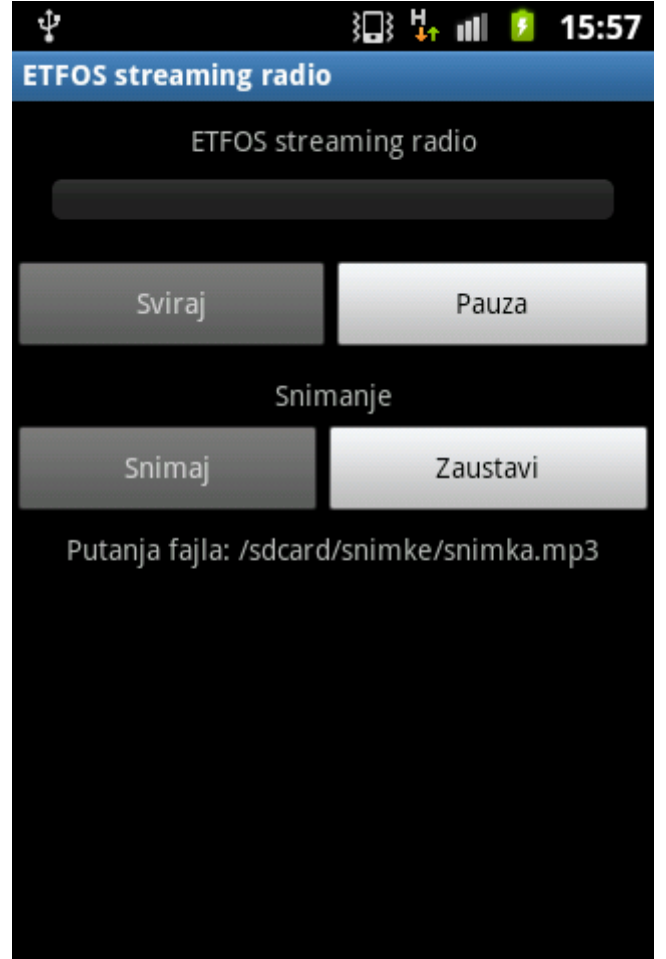

Slika 3.2.5.4. Prikazuje prijenos dok je omogućeno snimanje

Zaustavljanjem, tipkom "Pauza", prekidamo radio prijenos TV radio UNIOS Etfos emisije. U koliko snimanje emisije nije bilo zaustavljeno, prekidom s tipkom "Zaustavi", automatski će snimiti do trenutka stiskanja prekida, tipke "Pauza". Kada stisnemo tipku "Pauza" na ekranu se ispiše poruka kojom je potvrđeno zaustavljanje u obliku "Pauza" vidljivo na slici 3.2.5.5.

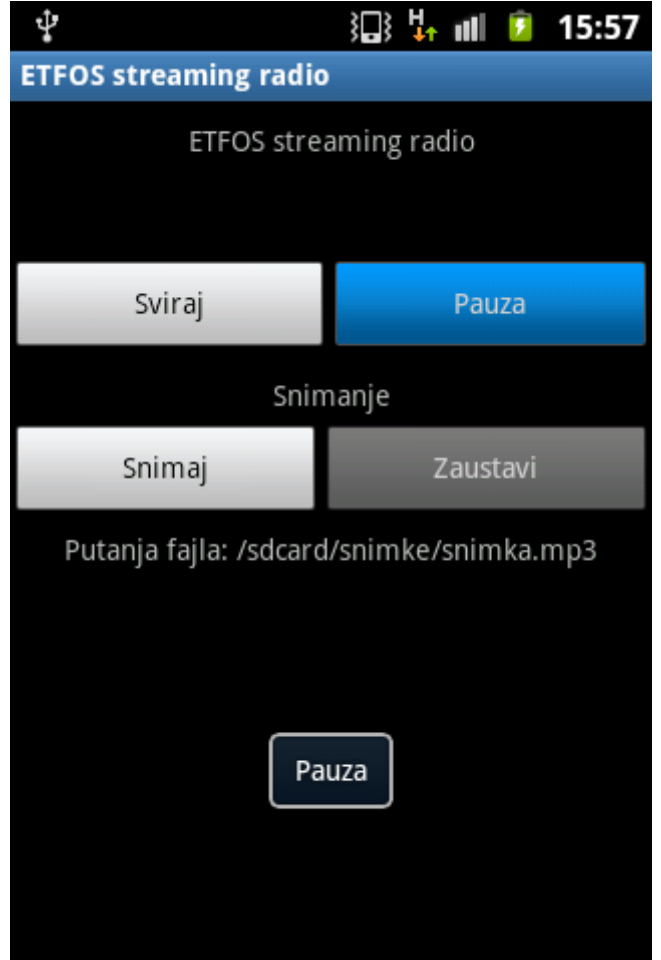

Slika 3.2.5.5. Prikaz poruke "Pauza" prilikom zaustavljanja prijenosa

# **4. ZAKLJUČAK**

Android operacijski sustav pogodan je za korištenje svih vrsta aplikacija, tako i aplikaciju radio prijenosa TV radio UNIOS Etfos. Aplikacija je jednostavna za korištenje te bi trebala povećati broj slušatelja programa. Sljedeći plan za aplikaciju TV radio UNIOS Etfos je dodavanje mogućnosti pregledanja emisija i hita tjedna te postavljanje aplikacije na Google trgovini tako da je dostupna svim korisnicima koji imaju želju slušati radio prijenos TV radio UNIOS Etfos emisije.

# **SAŽETAK**

Android operacijski sustav se svakim danom unaprjeđuje radi poboljšanja kvalitete usluge korisnicima kako za pametne uređaje tako za tablete, računala i televizore koji koriste Android operacijski sustav. Aplikacije za Android operacijske sustave izlaze svakodnevno za razne prigode kao aplikacije ili igre. Aplikacije nastaju u par jednostavnih koraka: postavljanje Android AVD-a (*Virtual Device*), kreiranje novog projekta, planiranje aplikacije, izrada aplikacije i kreiranje .apk ekstenzije koja služi za instaliranje aplikacije na sve uređaje s Android operacijskim sustavom. Aplikacija TV radio UNIOS Etfos korisnicima aplikacije pruža mogućnost slušanja radio prijenosa programa TV radio UNIOS Etfos-a na bilo kojem mjestu gdje imaju pristup Internetu.

## **ABSTRAKT**

Android operating system is daily improved in order to improve the quality of customer service for smart devices like tablets and smartphones as like as computers that use the Android operating system. New applications for Android operating system are published daily for a variety of occasions like applications or games. Applications are created in a few simple steps: setting of the AVD (Android Virtual Device), creating a new project, planning the application, designing the application, and creating the .apk extension which is used to install the application on all devices with Android operating system. The TV radio UNIOS Etfos application provides users the option of listening radio stream of TV radio UNIOS Etfos at any location where one can have Internet access.

# **LITERATURA**

- Autori: Rick Rogers, John Lombardo, Zigurd Mednieks, Blake Meike; Android Application Development: Programming with the Google SDK, izdanje 2009.
- Google Inc., Android developers*,* s Interneta, [http://developer.android.com/,](http://developer.android.com/) 2013.
- Autor: Ed Burnette, Hello Android: Introducing Google's Mobile Development Platform, izdanje 2009.

# **ŽIVOTOPIS**

Marko Relota rođen 14.travnja 1989. godine u Zenici, BiH. Osnovnu školu upisao u Balingen, Njemačka. Nakon 2. razreda osnovne škole, školovanje nastavio u osnovnoj školi Dr. Mate de Marin u Medulinu. Nakon osnovne škole upisao i završio geodeziju u tehničkoj školu u Puli. Godine 2008. upisuje Sveučilišni preddiplomski studij računalstva na Elektrotehničkom fakultetu u Osijeku. Raspolaže znanjem engleskog i njemačkog jezika.